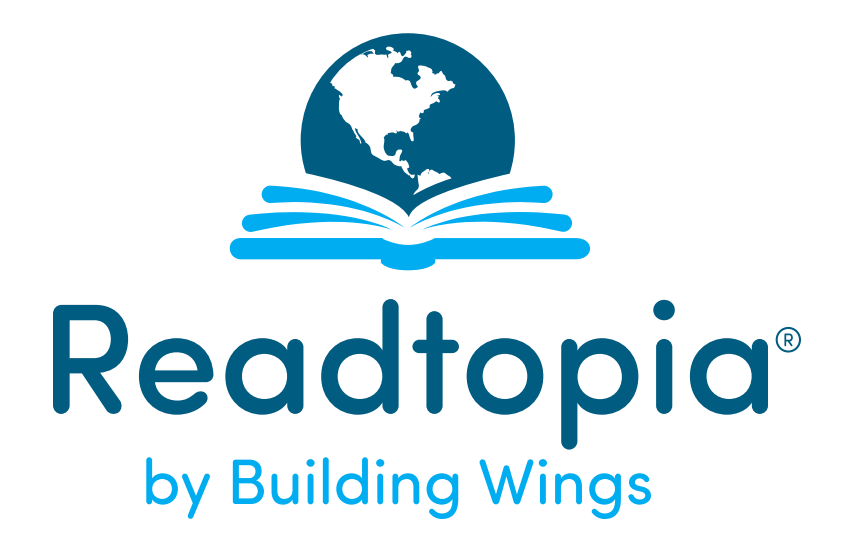

How ALL learners soar.

# **Reference Guide**

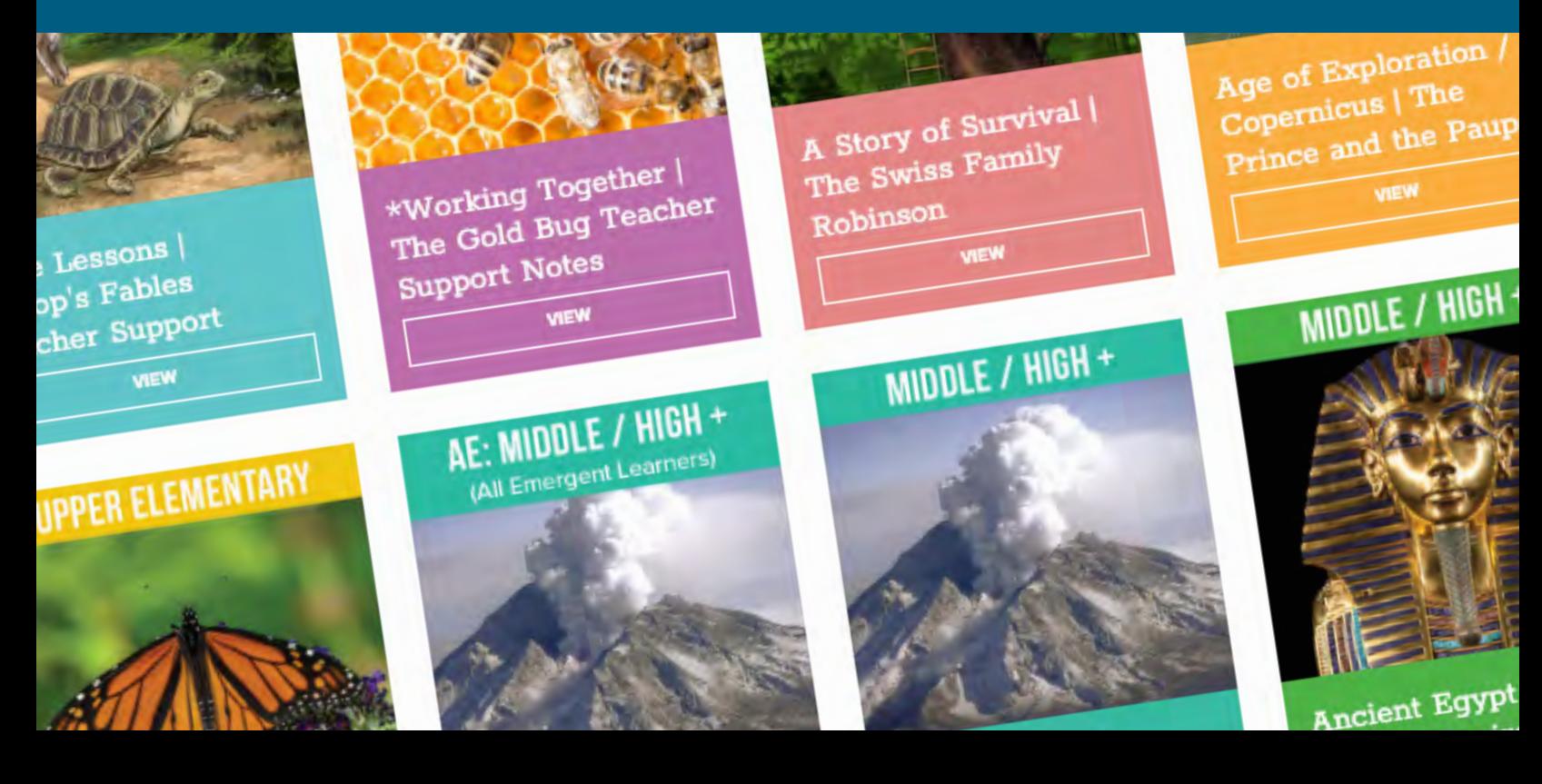

# **What's Inside**

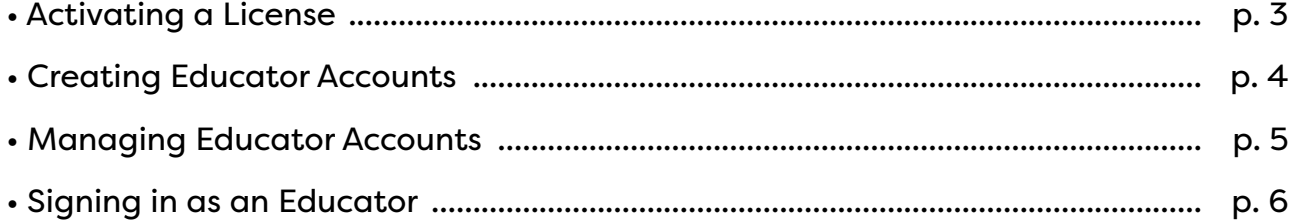

 $\boxed{2}$ 

# **Activating a License**

### **PRO-TIP:**

If you are signed in at any other Building Wings product (ReadtopiaGO, Newstopia or News Currents), sign out before following the steps below for your new product so you get the invitation screen.

Signing in from your invitation email:

1. You will receive an invitation email from [license@account.myreadtopia.com](mailto:license%40account.myreadtopia.com?subject=Activating%20a%20License).

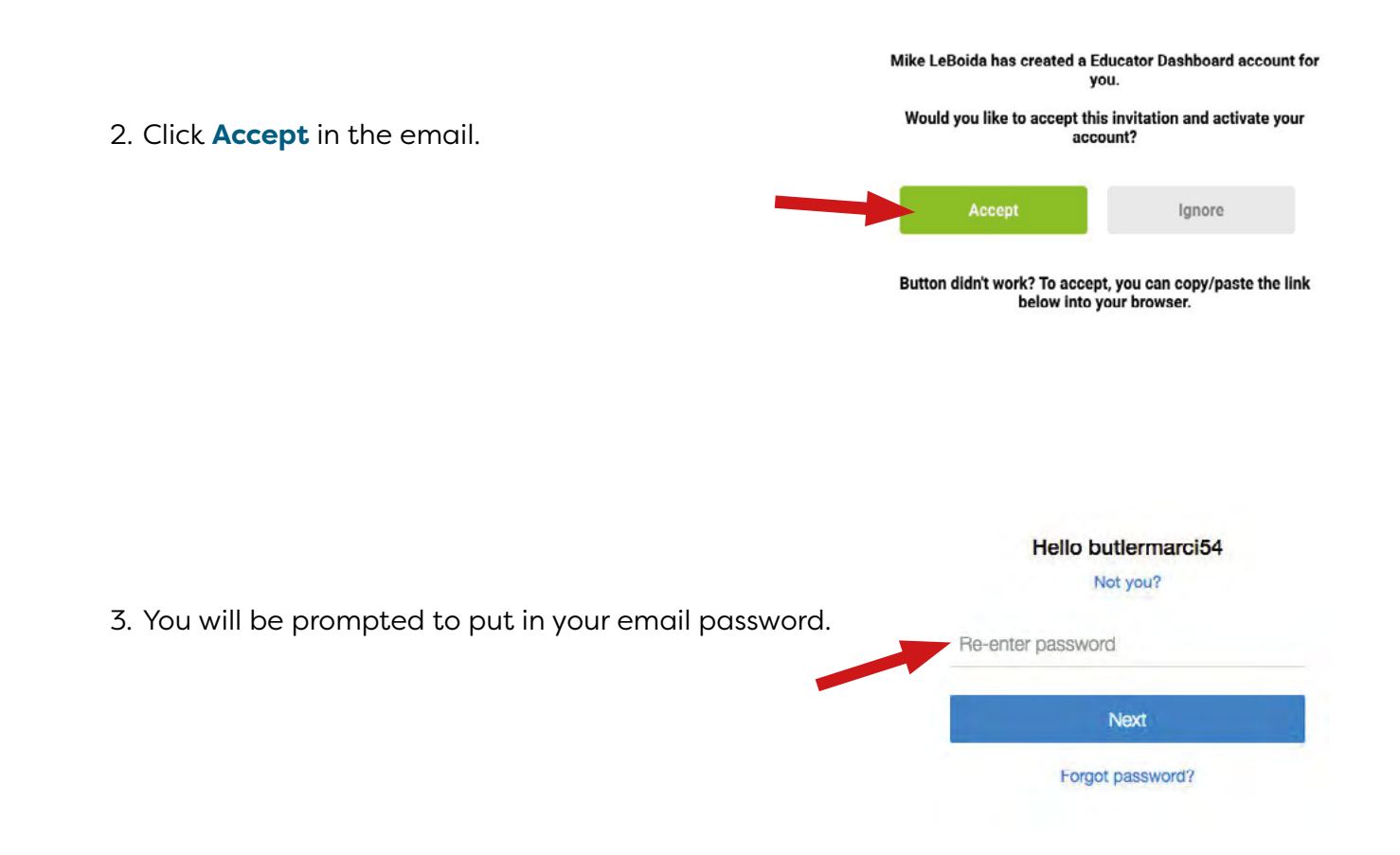

### **Note:**

The email address used to activate this license will also serve as the log in credentials to access the tool moving forward at [myreadtopia.com.](https://myreadtopia.com)

3

# **Creating Educator Accounts**

To add educators to the Readtopia license, follow the steps below:

- 1. Sign in at [myreadtopia.com](https://myreadtopia.com).
- 2. Click on **Manage educators**.

4. Click on **Add educator**.

3. Enter the email address of the educator.

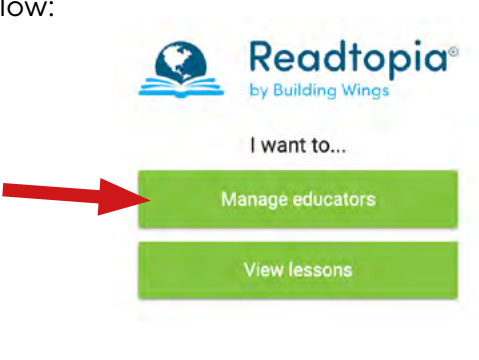

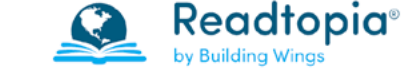

### Manage Educator

You can add your Educator through their email below.

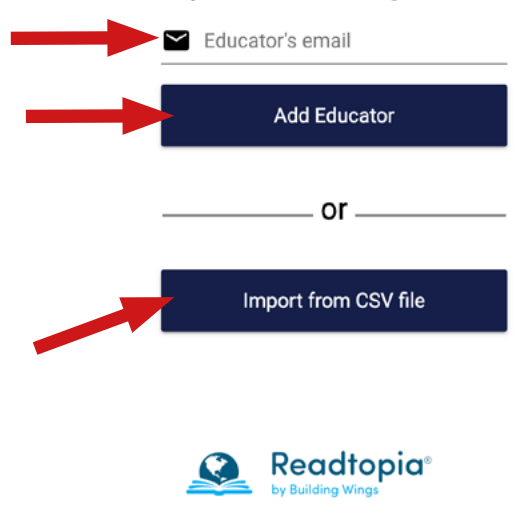

Add Educator(s)

Use a comma-separated values file (CSV) to set up many educators quickly. Use spreadsheet programs like Google Sheets and Microsoft Excel to create and edit CSV files. Your CSV file must include the header (first line) of Educator Email followed by the educator email addresses. See the example below Have your users sign in with their email  $\mathbf{A}$ **Educator Email**  $\mathbf{1}$  $\sqrt{2}$ educator1@school.edu

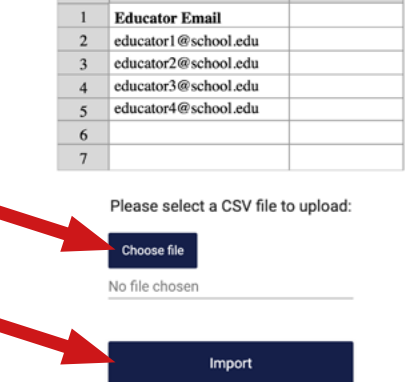

### **TIP:**

To add multiple educators at once, click the **Import from CSV file** option. See example on webpage for CSV format. Select **Choose file**, navigate to and select the saved CSV file on your computer, Select **Open**, then select **Import**.

### **Note:**

4

After adding educators to the license, please communicate to the staff to go to [myreadtopia.com](https://myreadtopia.com) and click **Sign In**. See page 6, "Signing in as an Educator" for details.

### **Managing Educator Accounts**

To adjust permission levels from an Educator to an Administrator, follow the steps below:

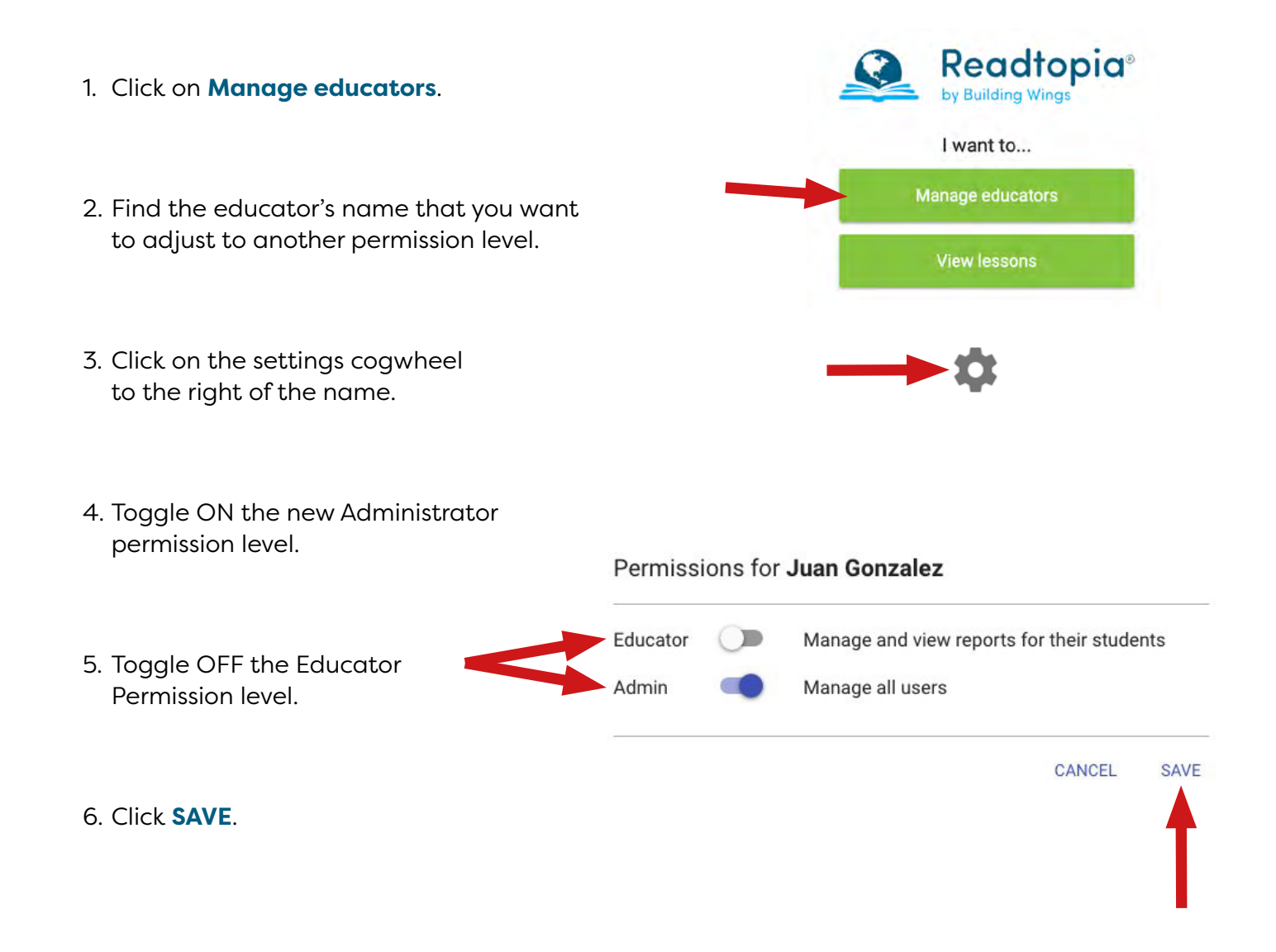

### **Educator Permission Levels:**

For ease of use, please select one permission level that best fits the staff member's role regarding the license. All staff are added to the Readtopia license at the educator permission level.

### **EDUCATOR:**

Educators have access to the Readtopia curriculum, which can be found at [myreadtopia.com.](https://myreadtopia.com)

#### **ADMINISTRATOR:**

Administrators have the ability to add or remove educators and adjust educator permission levels, as well as access to the Readtopia curriculum.

5

# **SIGNING IN AS AN EDUCATOR**

### **PRO-TIP:**

If you are signed in at any other Building Wings product (ReadtopiaGO, Newstopia or News Currents), sign out before following the steps below for your new product so you get the invitation screen.

### **Google Email Address:**

- 1. Navigate to [myreadtopia.com.](https://myreadtopia.com)
- 2. Click **Sign in with Google**.
- 3. Type in your email address.
- 4. Type in your password.
- 5. Click **Accept** on the pending invitation.

### **Microsoft Live or Office 365 Email Address:**

- 1. Navigate to [myreadtopia.com.](https://myreadtopia.com)
- 2. Click **Sign in with Microsoft**.
- 3. Type in your email address.
- 4. Type in your password.
- 5. Click **Accept** on the pending invitation.

### **Other Email Addresses:**

#### **Creating your Educator Account:**

- 1. Navigate to [myreadtopia.com.](https://myreadtopia.com)
- 2. Select **Create Account**.
- 3. Type email on the gray email line and click **Continue**.
- 4. Navigate to your email inbox to find the confirmation email.
- 5. Open the email from [confirm@account.myreadtopia.com.](mailto:confirm%40account.myreadtopia.com?subject=)
- 6. Click **Confirm Your Email**.
- 7. Type in your full name.
- 8. Type in your password.
- 9. Click **Create Account**.
- 10. Click **Accept** for your pending invitation.
- 11. Click **Continue**.

### **Signing in as a Educator:**

- 1. Navigate to [myreadtopia.com.](https://myreadtopia.com)
- 2. Click **Sign In**.

6

- 3. Type your email on the gray email line and click **Continue**.
- 4. Type in your password that you set up when creating your account and click **Sign In**.

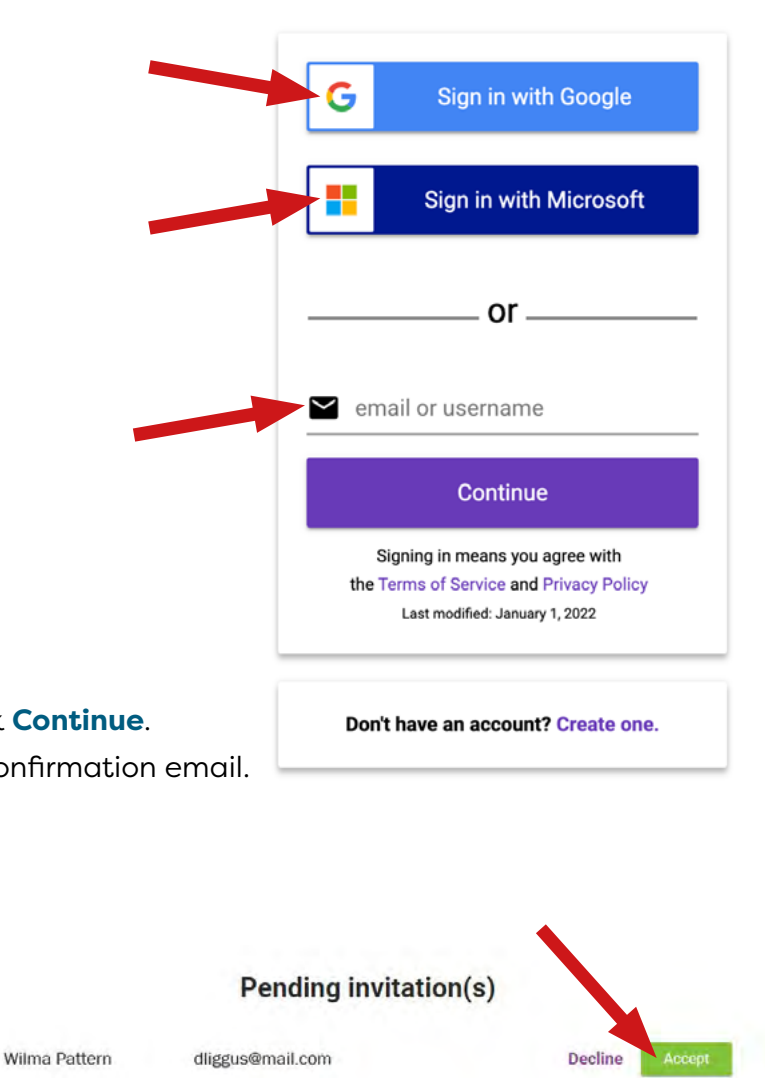

Readtopia®

by Building Wings

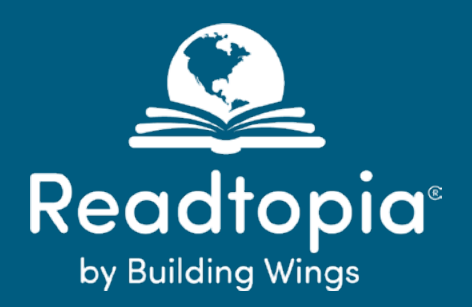

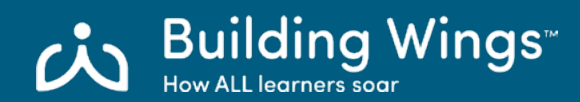

© Copyright 2024 Building Wings LLC Readtopia® is a trademark of Building Wings LLC.

Building Wings LLC grants the rights for teachers and other educational professionals to download, print and reproduce this content or portions of it in any form, in both print and electronic formats while their subscription is active.